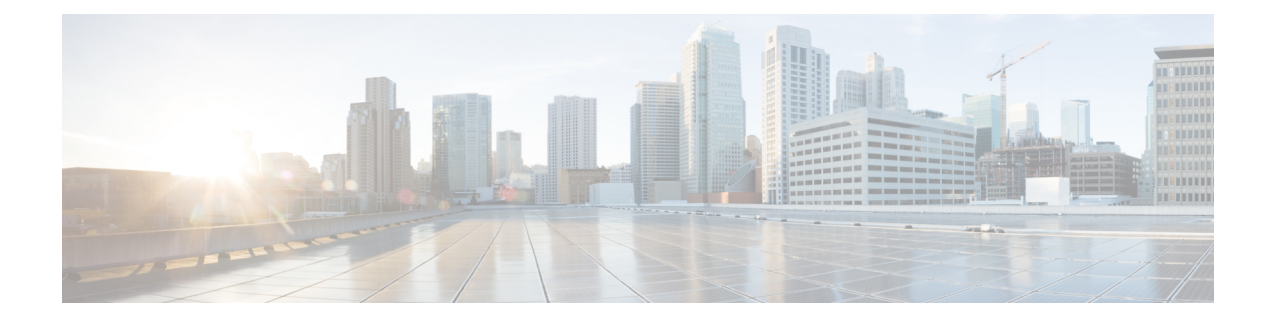

# **Set Up Conferencing on Cisco Unified Communications Manager**

Conferencing capabilities allow users to schedule, attend, and manage Cisco WebEx meetings with Cisco Jabber. You can set up on-premises conferencing with Cisco WebEx Meetings Server or cloud-based conferencing with Cisco WebEx Meeting Center. Review the set up process and what options are available for authenticating with a conferencing server.

This chapter applies to Cisco Unified Communications Manager version 9.0 and higher.

- Set Up On-Premises [Conferencing,](#page-0-0) page 1
- Set Up Cloud-Based [Conferencing,](#page-3-0) page 4

# <span id="page-0-0"></span>**Set Up On-Premises Conferencing**

Cisco WebEx Meetings Server provides on-premises meeting and conferencing services for the client.

# **Cisco WebEx Meetings Server Installation and Configuration**

The first step in setting up integration between Cisco WebEx Meetings Server and the client is to install and configure Cisco WebEx Meetings Server. You should refer to the Cisco WebEx Meetings Server product documentation for installation and configuration procedures.

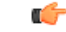

**Restriction**

You cannot currently integrate Cisco Jabber with Cisco WebEx Meetings Server sites that you configure for single sign on (SSO).

### **Related Topics**

Cisco WebEx [Meetings](http://www.cisco.com/en/US/products/ps12732/prod_installation_guides_list.html) Server Install and Upgrade Guides

# **Add Cisco WebEx Meetings Server**

The first step to setting up conferencing on Cisco Unified Communications Manager is to add your details for Cisco WebEx Meetings Server.

#### **Procedure**

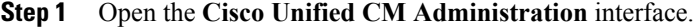

- **Step 2** Select **User Management** > **User Settings** > **UC Service**. The **Find and List UC Services** window opens.
- **Step 3** Select **Add New**. The **UC Service Configuration** window opens.
- **Step 4** In the **Add a UC Service** section, select **Conferencing** from the **UC Service Type** drop-down list.
- **Step 5** Select **Next**.
- **Step 6** Specify details for Cisco WebEx Meetings Server in the following fields:

#### **Product Type**

### Select **WebEx (Conferencing)**.

#### **Name**

Enter a name for the configuration.

The name you specify displays when you add services to profiles. Ensure the name you specify is unique, meaningful, and easy to identify.

#### **Description**

Enter an optional description.

### **Hostname/IP Address**

Enter the site URL for Cisco WebEx Meetings Server.

#### **Port**

Leave the default value.

### **Protocol**

Select **HTTPS** from the drop-down list.

**Step 7** Choose the appropriate value for the **User web conference server as SSO identity provider** check box:

#### **Cleared**

Do not use Cisco WebEx as the single sign-on (SSO) identity provider.

#### **Selected**

Use Cisco WebEx as the single sign-on (SSO) identity provider.

This field is available only if you select **WebEx (Conferencing)** from the **Product Type** drop-down list. **Note**

**Step 8** Select **Save**.

### **What to Do Next**

Add Cisco WebEx Meetings Server to a service profile.

# **Add Cisco WebEx Meetings Server to a Profile**

After you add Cisco WebEx Meetings Server on Cisco Unified Communications Manager, you add Cisco WebEx Meetings Server to a service profile. The client can then retrieve the details for Cisco WebEx Meetings Server from the profile and access the conferencing features.

#### **Before You Begin**

Create a service profile.

# **Procedure**

- **Step 1** Open the **Cisco Unified CM Administration** interface.
- **Step 2** Select **User Management** > **User Settings** > **Service Profile**. The **Find and List Service Profiles** window opens.
- **Step 3** Find and select your service profile. The **Service Profile Configuration** window opens.
- **Step 4** Configure the **Conferencing Profile** section as follows:
	- a) Select up to three instances of Cisco WebEx Meetings Server from the following drop-down lists:
		- **Primary**
		- **Secondary**
		- **Tertiary**
	- b) Select the appropriate value from the **Server Certificate Verification** drop-down list.
	- c) Select one of the following from the **Credentials source for web conference service** drop-down list:

#### **Not set**

The user does not have a credentials source that matches their Cisco WebEx Meetings Server credentials.

# **Unified CM - IM and Presence**

The user's Cisco Unified Communications Manager IM and Presence credentials match their Cisco WebEx Meetings Server credentials.

#### **Voicemail**

The user's Cisco Unity Connection credentials match their Cisco WebEx Meetings Server credentials.

If you select a credentials source, you must ensure that those credentials match the user's Cisco WebEx Meetings Server credentials. There is no mechanism to synchronize the credentials you specify in Cisco Unified Communications Manager with credentials you specify in Cisco WebEx Meetings Server. For example, you specify that a user's instant messaging and presence credentials are synchronized with the user's Cisco WebEx Meetings Server credentials. The user's instant messaging and presence credentials then change. You must update the user's Cisco WebEx Meetings Server credentials to match that change. **Important**

**Step 5** Select **Save**.

# <span id="page-3-0"></span>**Set Up Cloud-Based Conferencing**

Cisco WebEx Meeting Center provides cloud-based meeting and conferencing services for the client.

# **Integration with Cisco WebEx Meeting Center**

As of thisrelease, there are two types of Cisco WebEx Meeting Center integration for on-premises deployments:

#### **Cloud-Based Integration**

An environment in which Cisco WebEx Meeting Center provides the following services to the client:

- Data such as participant chat and roster lists.
- Audio and video capabilities.

#### **Hybrid Cloud-Based Integration**

An environment in which:

- Cisco WebEx Meeting Center provides data such as participant chat and roster lists.
- A conferencing bridge provides audio and video capabilities.

# **Authentication with Cisco WebEx Meeting Center**

You can authenticate the client with Cisco WebEx Meeting Center using tightly coupled integration. Tightly coupled integration refers to a configuration that you set up between Cisco WebEx Messenger and Cisco WebEx Meeting Center. When users authenticate with Cisco WebEx Messenger, it passes an authentication token back to the client. The client then passes that authentication token to Cisco WebEx Meeting Center. See the *Overview of Tightly Coupled Integration* topic for more information.

#### **Related Topics**

Overview of Tightly Coupled [Integration](http://www.webex.com/webexconnect/orgadmin/help/index.htm?toc.htm?21249.htm) Using SSO with the Cisco WebEx and Cisco WebEx Meeting [applications](http://www.webex.com/webexconnect/orgadmin/help/index.htm?toc.htm?20824.htm)

# **Add Cisco WebEx Meeting Center**

The first step to setting up conferencing on Cisco Unified Communications Manager is to add your details for Cisco WebEx Meeting Center.

#### **Procedure**

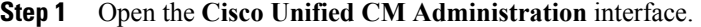

- **Step 2** Select **User Management** > **User Settings** > **UC Service**. The **Find and List UC Services** window opens.
- **Step 3** Select **Add New**. The **UC Service Configuration** window opens.
- **Step 4** In the **Add a UC Service** section, select **Conferencing** from the **UC Service Type** drop-down list.
- **Step 5** Select **Next**.
- **Step 6** Specify details for the Cisco WebEx Meeting Center site in the following fields:

#### **Product Type**

### Select **WebEx (Conferencing)**.

#### **Name**

Enter a name for the configuration.

The name you specify displays when you add services to profiles. Ensure the name you specify is unique, meaningful, and easy to identify.

#### **Description**

Enter an optional description.

# **Host Name/IP Address**

Specify the hostname of the Cisco WebEx Meeting Center site.

You must specify a hostname, not an IP address. **Note**

#### **Port**

Specify a port number for the Cisco WebEx Meeting Center site.

### **Protocol**

Select **HTTPS** from the drop-down list.

**Step 7** Choose the appropriate value for the **User web conference server as SSO identity provider** check box:

### **Cleared**

Do not use Cisco WebEx as the single sign-on (SSO) identity provider.

#### **Selected**

Use Cisco WebEx as the single sign-on (SSO) identity provider.

This field is available only if you select **WebEx (Conferencing)** from the **Product Type** drop-down list. **Note**

**Step 8** Select **Save**.

#### **What to Do Next**

Add Cisco WebEx Meeting Center to a service profile.

# **Add Cisco WebEx Meeting Center to a Profile**

After you add Cisco WebEx Meeting Center on Cisco Unified Communications Manager, you add Cisco WebEx Meeting Center to a service profile. The client can then retrieve the details for Cisco WebEx Meeting Center from the profile and access the conferencing features.

#### **Before You Begin**

Create a service profile.

#### **Procedure**

- **Step 1** Open the **Cisco Unified CM Administration** interface.
- **Step 2** Select **User Management** > **User Settings** > **Service Profile**. The **Find and List Service Profiles** window opens.
- **Step 3** Find and select your service profile. The **Service Profile Configuration** window opens.

#### **Step 4** Configure the **Conferencing Profile** section as follows:

- a) Select your service from the **Primary** drop-down list.
	- The client uses only the service you select from the **Primary** drop-down list. You do not need to select services from the **Secondary** or **Tertiary** drop-down lists. **Note**
- b) Select the appropriate value from the **Server Certificate Verification** drop-down list.
- c) Select one of the following from the **Credentials source for web conference service** drop-down list:

#### **Not set**

The user does not have a credentials source that matches their Cisco WebEx Meeting Center credentials.

#### **Unified CM - IM and Presence**

The user's Cisco Unified Communications Manager IM and Presence credentials match their Cisco WebEx Meeting Center credentials.

#### **Voicemail**

The user's Cisco Unity Connection credentials match their Cisco WebEx Meeting Center credentials.

You cannot specify a credentials source if you use an identity provider for authentication with Cisco WebEx Meeting Center. **Restriction** If you select a credentials source, you must ensure that those credentials match the user's Cisco WebEx Meeting Center credentials. There is no mechanism to synchronize the credentials you specify in Cisco Unified Communications Manager with credentials you specify in Cisco WebEx Meeting Center. For example, you specify that a user's instant messaging and presence credentials are synchronized with the user's Cisco WebEx Meeting Center credentials. The user's instant messaging and presence credentials then change. You must update the user's Cisco WebEx Meeting Center credentials to match that change. **Important**

**Step 5** Select **Save**.

I

 $\mathbf{I}$ 

I